# Sofia<sup>2</sup> **Technical Bulletin**

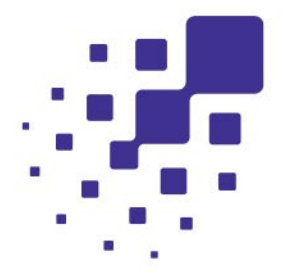

# Sofia 2 Firmware 1.15 Update

The firmware update 1.15 on Sofia 2 brings new features and enhancements that continue to improve the platform and user experience.

# **Firmware 1.15 – Sofia 2 Updates**

- Power on Self-Test Process Enhancement
- LIS enhancements to include cassette lot number in ASTM data
- Support for new external handheld barcode scanners (Zebra DS4308-HC, Zebra DS4608-HC, and Zebra DS9908-HD)

**Note for customers interfaced to Middleware or LIS:** If Sofia 2 is interfaced to Middleware or Laboratory Information System (LIS), please consult with your interface service provider before performing the update to FW 1.15.1. There are changes to the LIS output that could impact your ability to transmit results to your LIS or Middleware system. See the section "LIS Interface Changes" below for details regarding LIS interface changes.

**Note:** To upgrade Sofia 2 to FW 1.15, you may need to install intermediate firmware versions based on the firmware version currently installed on your Sofia 2. For FW 1.15, Sofia 2 must first be updated to a minimum of FW 1.10. To check your firmware version, log in to Sofia 2 and, using the Supervisor ID or the Default ID 1234, log in to the Supervisor Menu. From the Supervisor Menu go to Statistics  $\rightarrow$  View Analyzer Info. The current firmware version of the analyzer is listed. The MyQuidel.com Customer Portal will recommend the appropriate firmware to download based on your currently installed firmware version.

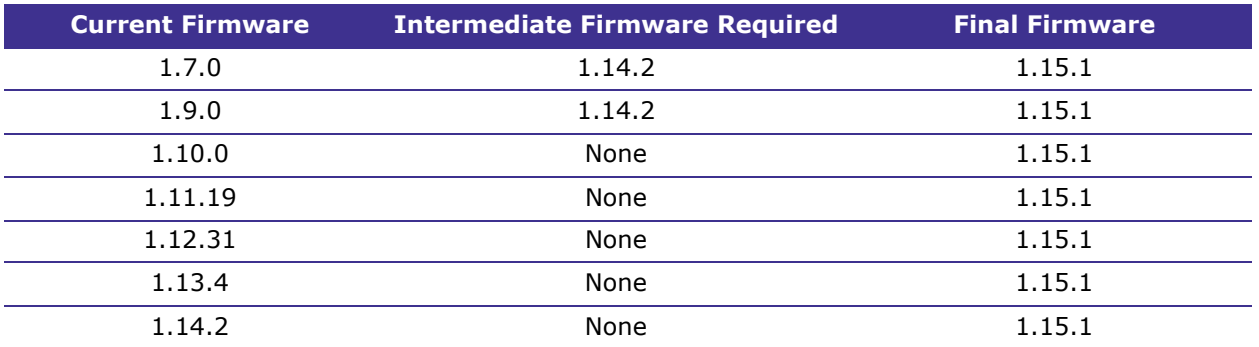

#### **To update Sofia 2 Firmware 1.15**

- 1. Ensure Sofia 2 is plugged in and the battery is fully charged prior to beginning the update.
- 2. From the Home Screen, navigate to the Supervisor Menu.

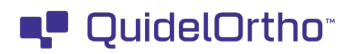

- 3. Log in to Sofia 2 using your Supervisor ID. The Default ID of 1234 may also be used.
- 4. Select Export, Import, Delete.
- 5. Completely insert the USB Flash drive containing the updated firmware version file. The USB is properly seated when you see the USB icon  $\overrightarrow{G}$  on the top left of the Sofia 2 screen.
- 6. Use the left < or right > arrows in the first field to select Import.
- 7. In the next field, use the left < or right > arrows to select Firmware.
- 8. Ensure that the default USB icon is selected, then select √ to import Sofia 2 Firmware.
- 9. Prior to installation, a pop-up window will appear asking the user if they wish to proceed with the upgrade. Select √ to confirm.
- 10. Sofia 2 will complete a self-installation. This process will take several minutes.
- 11. After restart, a prompt will appear to verify Time Settings.
- 12. Following the update, a calibration may be required before running tests on Sofia 2.

# **To enable automatic updates for software updates in the future**

- 1. From the Home Screen, navigate to the Supervisor Menu.
- 2. Log in to Sofia 2 using your Supervisor ID. The Default ID of 1234 may also be used.
- 3. Select Network Settings followed by Connect to Quidel and follow the onscreen instructions to connect Sofia 2 either to ethernet or Wi-Fi. Reference the QuickStart Guide for further instructions.

# **Laboratory Information Systems (LIS) Interface Changes**

This section is only applicable if you have an existing interface to an LIS or other Middleware Software. These changes do not affect communications with the QuidelOrtho Virena System. If your instruments do not have systems interfaces deployed, you may disregard this section.

The Sofia2 has two standard interfaces. Most connections to an LIS system use the ASTM Interface. If you currently download Sofia2 Operator Lists to your instruments via your Middleware system, you are using the POCT1a Interface.

#### **ASTM Output changes**

The result values reported by the LIS interface in the segment R4, now contain the delimiter character  $\wedge$ after the reported value. Examples: |negative^|, |positive^| or |invalid^|. This is a character that should be ignored by systems adhering closely to the ASTM interface specification. But some interfaces may have trouble parsing that field correctly and flag this as an invalid or unrecognized result type.

Sofia2 now sends the Cassette Lot Number via the ASTM interface. That information is sent as an additional Result Segment along with the test results.

Example: R|3|^^^Cassette Lot Number|152115^|||||F||||20230627152329

If you wish to receive the Cassette Lot Number in your LIS or Middleware system, changes will likely need to be made to receive and post this information. Consult with your LIS or Middleware support regarding the necessary changes. In the meantime, to avoid disruption of your existing interface, you may set Sofia2 to not send this information until you are ready to test it.

To disable sending Cassette Lot Number following updating to FW 1.15.1:

- 1. From the Home Screen, navigate to the Supervisor Menu
- 2. Log in to Sofia 2 using your Supervisor ID. The Default ID of 1234 may also be used.
- 3. Select Network Settings followed by LIS Settings.
- 4. Advance forward to the third settings screen and turn off "Send Cassette Lot Number to LIS"

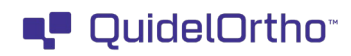

#### **POCT1a Output Changes**

The POCT1a output has been updated to send the Sofia2 Operator ID and Operator Name in the proper fields. The OPR object is changed as follows.

"OPR.operator id V" to be set to the user's PIN e.g. "1234" (instead of username)

"OPR.name V" to be set to the user's username

Visit connectme.quidel.com to view instructional videos and Frequently Asked Questions about the Sofia 2 upgrade process.

If you have any questions regarding the use of this product or to report a problem, please contact QuidelOrtho Technical Support at [technicalsupport@quidelortho.com](mailto:quidel_technicalsupport@quidelortho.com) or 1.800.874.1517 (in the U.S.). If outside the U.S., further information can be obtained from your distributor, or directly from QuidelOrtho at one of the numbers listed below. Reference quidel.com to see more options for Support.

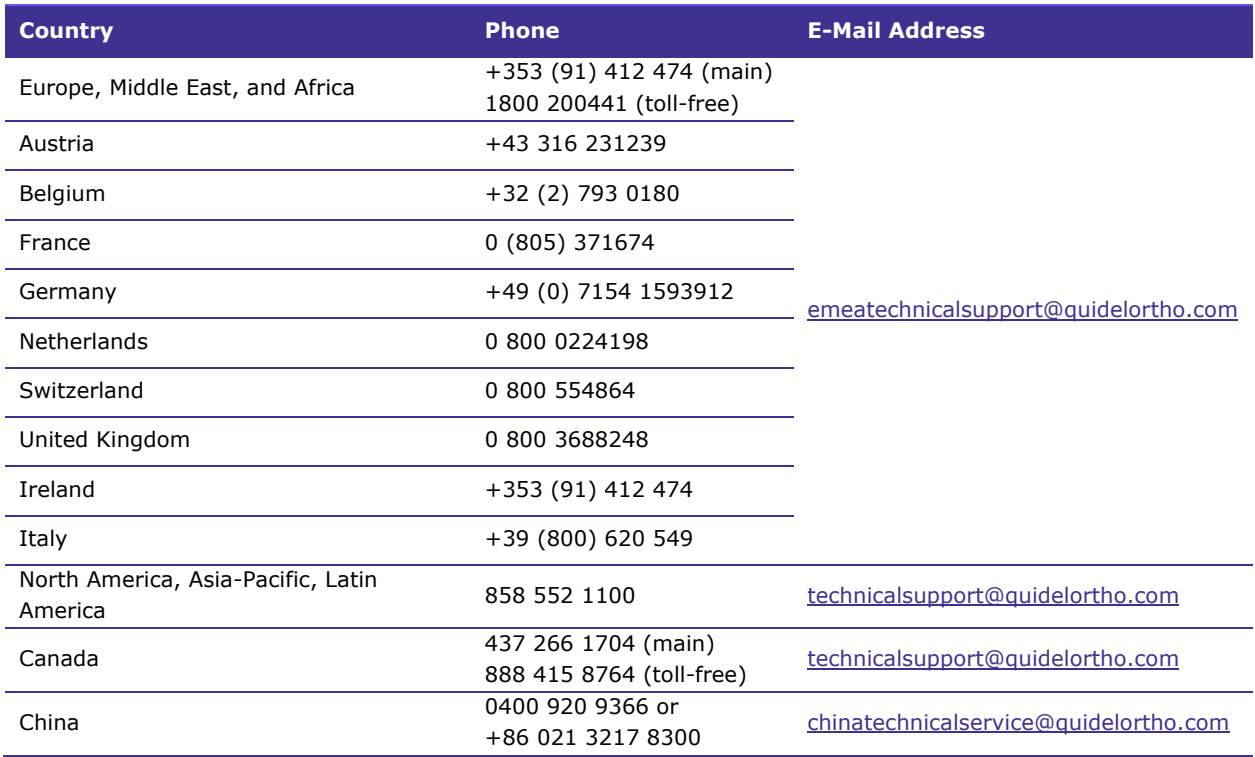

You may also visit our website at quidelortho.com for information on QuidelOrtho's line of Rapid Diagnostics, Molecular Diagnostics, Cell Culture and Specialty Products (Bone Health and Autoimmune & Complement), Clinical Chemistry and Immunodiagnostics, Transfusion Medicine, and Donor Testing. Other product information available on our website includes CPT codes, CLSI procedure guides, SDS, and Package Inserts.

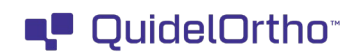